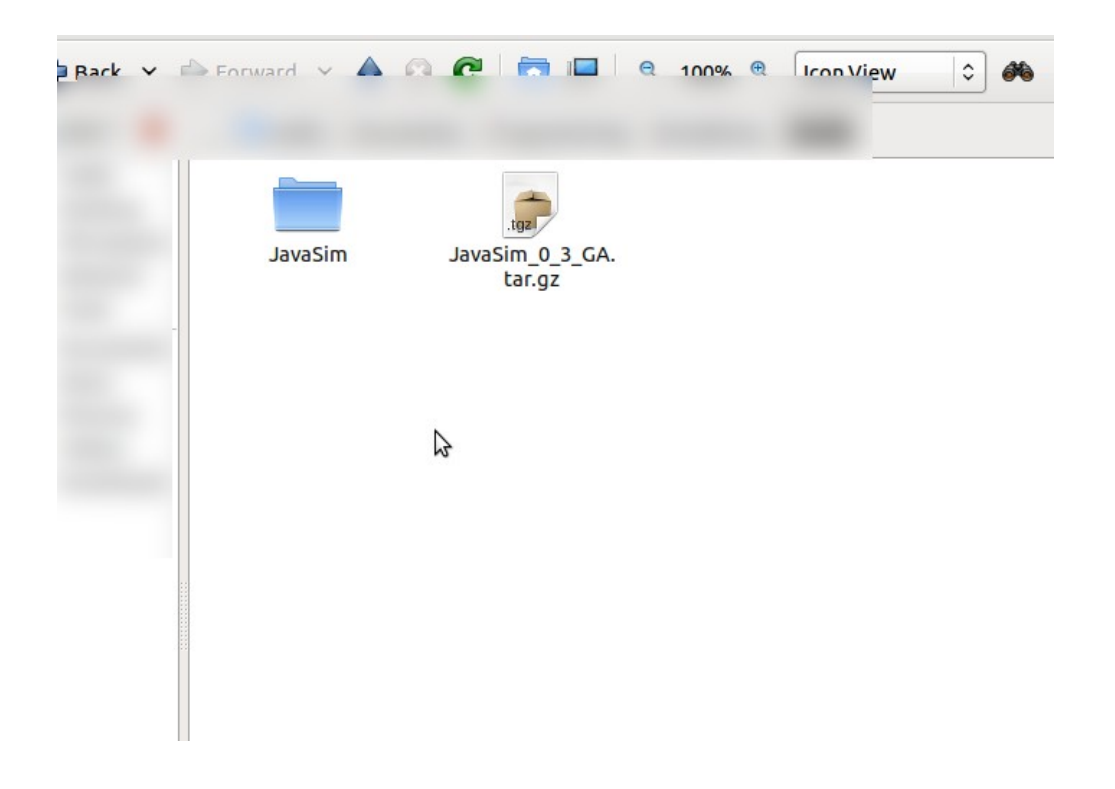

Step 1: Extract the tarball

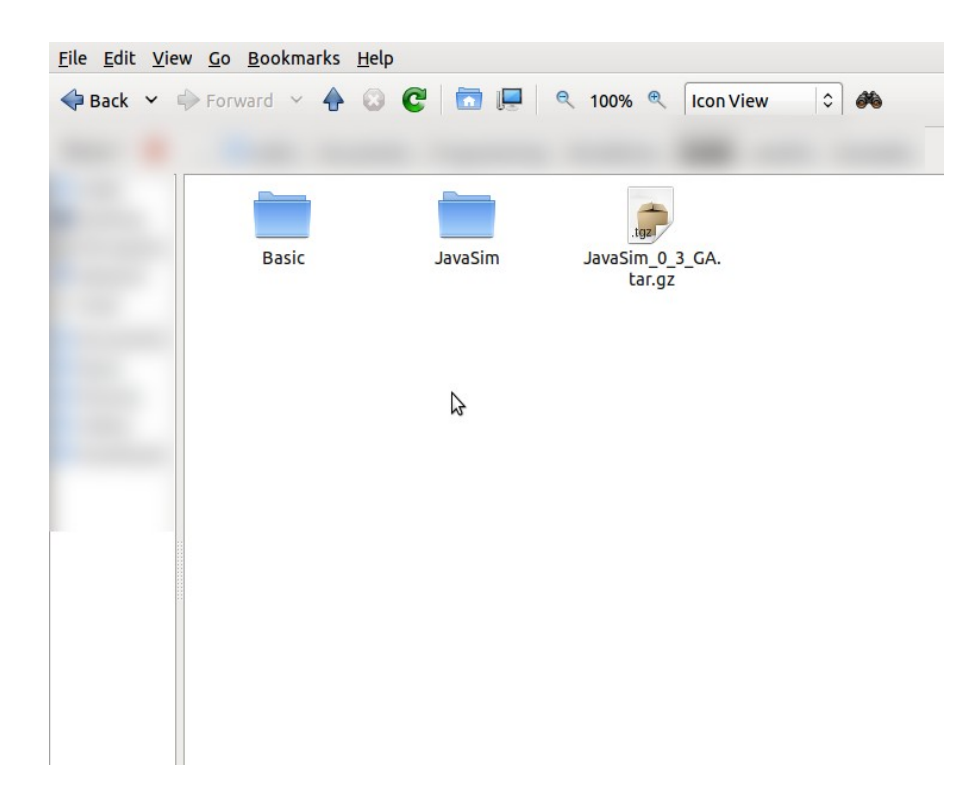

Step 2: Copy the folder ./JavaSim/Examples/Basic to your working directory

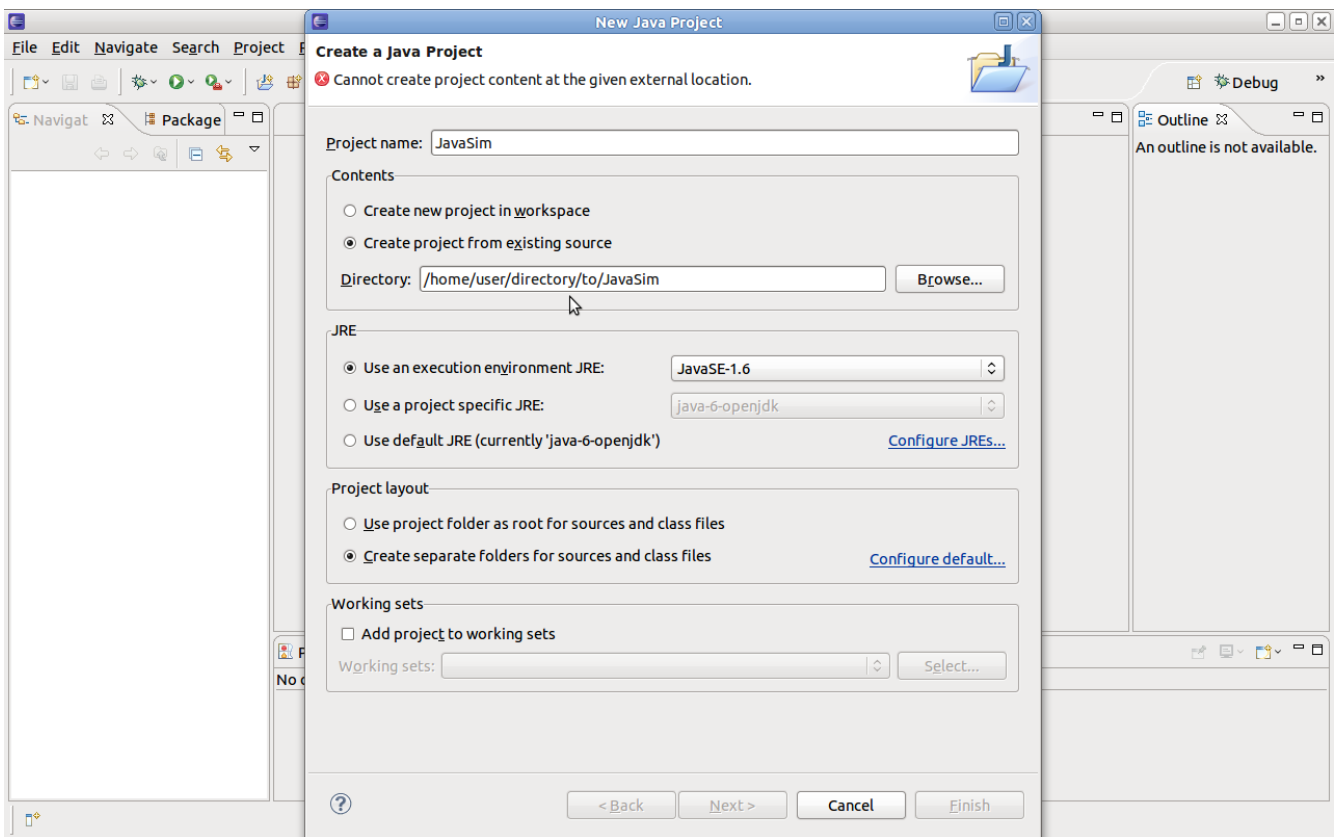

Step 3: Create two java projects in Eclipse (File->New->Java Project) and chose "Create project from existing source". For the first one, name it JavaSim. If you extracted the tarball in a folder called "Workspace", you must chose the directory .../Workspace/JavaSim here. Click finish and make another java project called "Basic", and supply the directory …/Workspace/Basic.

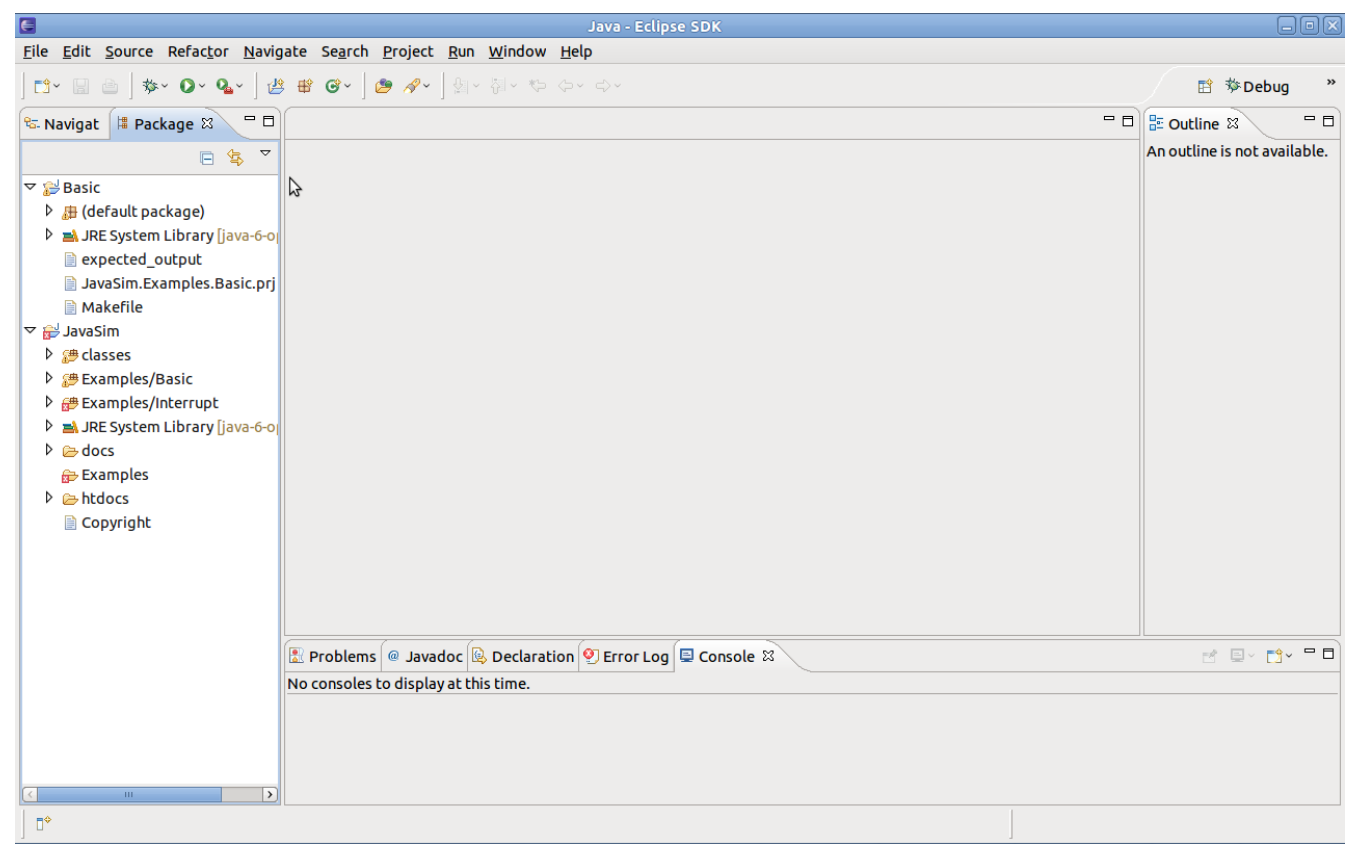

It should look like this in the package explorer (NOT open by default, and not the same as Navigator... took me a few seconds to figure out :p). If you get the latest .tar, you do NOT need to rename any packages.

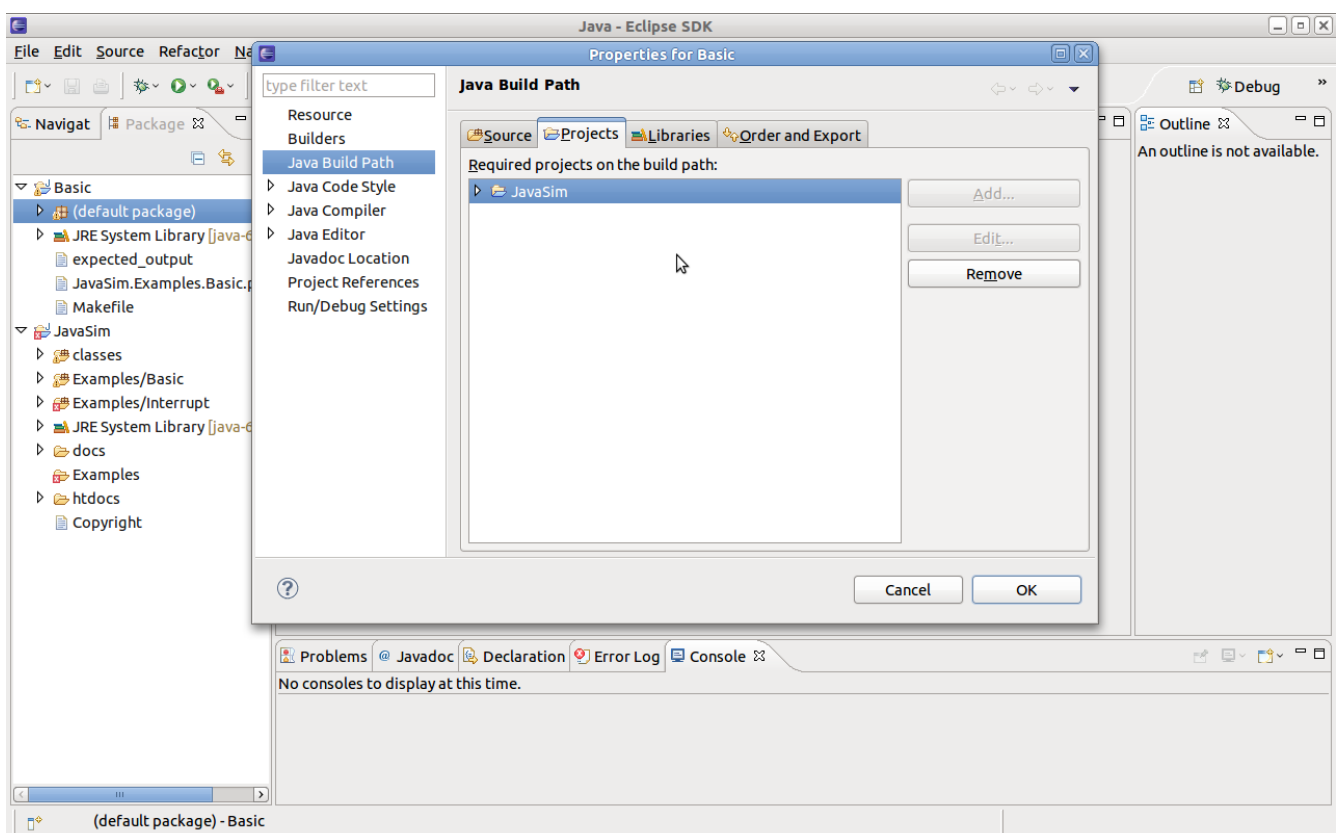

Step 4:Right click the Basic project and choose build path->configure build path. Select the Projects tab add JavaSim and click OK.

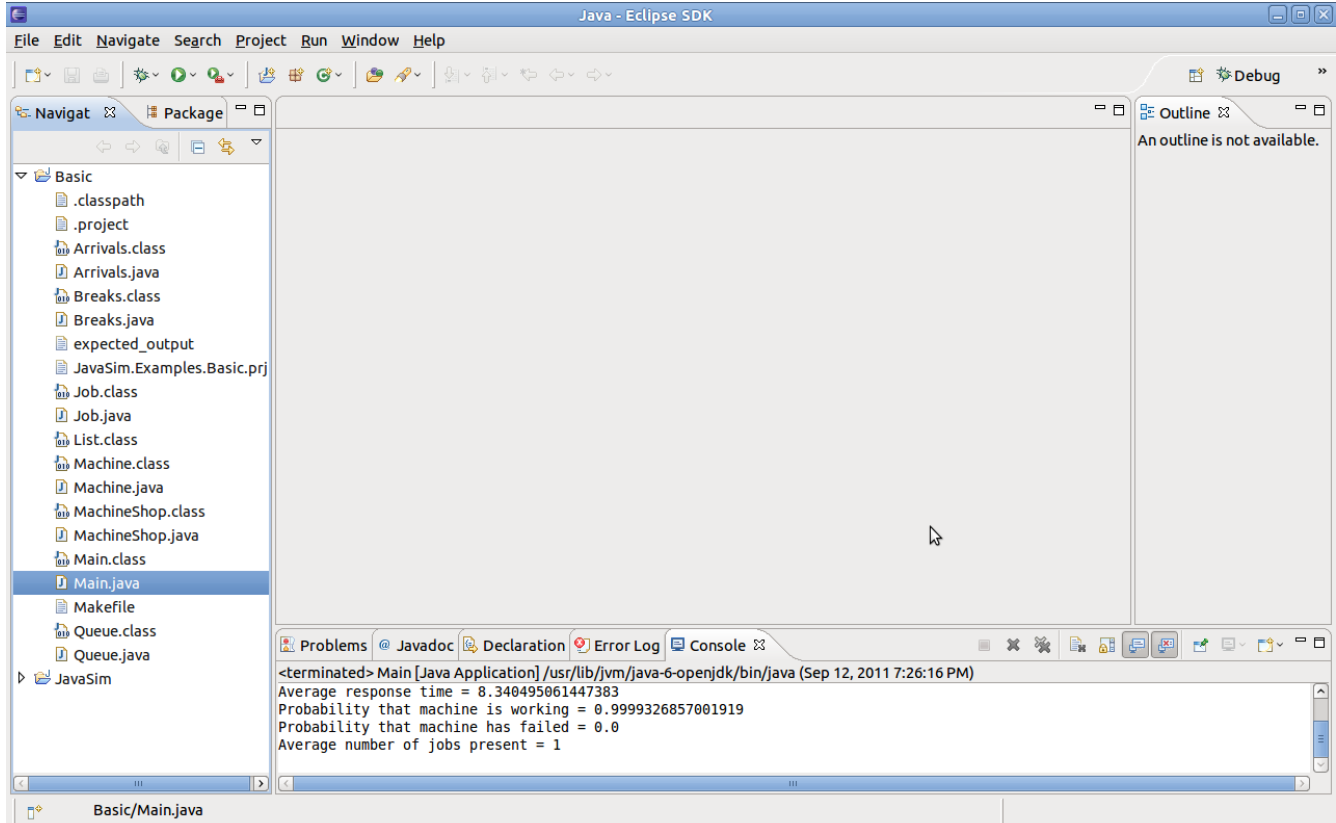

Step 5: Now you can rightclick the Basic/Main.Java and choses run as-> Java Application. You should see the console output.